# 在交換機上配置鏈路層發現協定(LLDP)媒體終端 發現(MED)網路策略設定

### 目標 Ī

鏈路層發現協定(LLDP)媒體端點發現(LLDP MED)為傳統LLDP提供額外的功能以支援媒體端 點裝置。LLDP MED網路策略是用於即時應用(如語音或影片)的一組配置設定。連線到連線 的媒體終端裝置的每個傳出LLDP資料包都包含網路策略。MED按照網路策略中的定義傳送其 流量。

LLDP通常用於提供供應商互操作性,不能使用思科專有發現協定Cisco Discovery Protocol(CDP)。管理員使用這些網路策略來通告虛擬區域網(VLAN)配置以及相應的第2層和 第3層屬性,以用於該埠上的特定應用。因此,電話可以從其連線的交換機獲取有關其應使用 的VLAN ID的通知。這樣,電話就可以連線到任何交換機,獲取其VLAN號,並在呼叫控制的 幫助下開始與交換機通訊。

**附註:**要瞭解如何將網路策略與埠關聯,請按一下[此處](ukp.aspx?login=1&pid=2&app=search&vw=1&articleid=2601)獲取說明。您可以手動配置一個或多個 網路策略以及要傳送策略的介面。您負責根據網路策略及其相關介面手動建立VLAN及其埠成 員。

本文提供如何在交換機上配置LLDP MED網路策略設定的說明。

## 適用裝置

- Sx250系列
- Sx300系列
- Sx350系列
- SG350X系列
- Sx500系列
- Sx550X系列

### 軟體版本

- 1.4.7.05 Sx300、Sx500
- 2.2.5.68 Sx250、Sx350、SG350X、Sx550X

#### 在交換機上配置LLDP MED網路策略設定  $\overline{a}$

#### 為語音應用啟用LLDP MED網路策略

步驟1.登入交換器的網路型公用程式,然後在「Display Mode」下拉式清單中選擇Advanced 。

附註:本示例使用SG350X-48MP交換機。

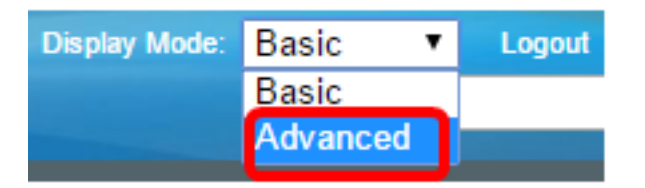

**附註:**如果您有Sx300系列交換機,請跳至<u>步驟2</u>。

<span id="page-1-0"></span>步驟2.選擇Administration > Discovery - LLDP > LLDP MED Network Policy。

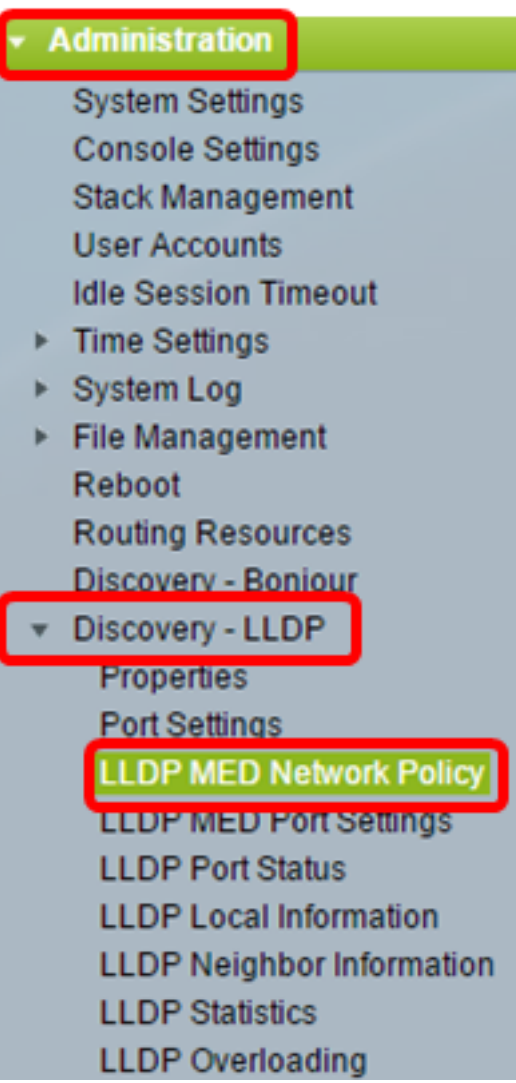

步驟3.確保選中了語音應用的LLDP MED Network Policy的Auto覈取方塊。這將允許交換機自 動生成並通告語音應用的網路策略。預設情況下選中此選項。

注意:選中「自動」框後,使用者將無法手動配置語音網路策略。

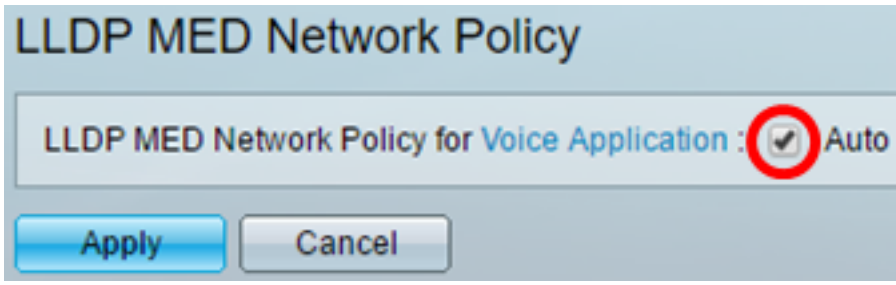

步驟4.按一下Apply。

步驟5.(可選)按一下Save,將設定儲存到啟動組態檔中。

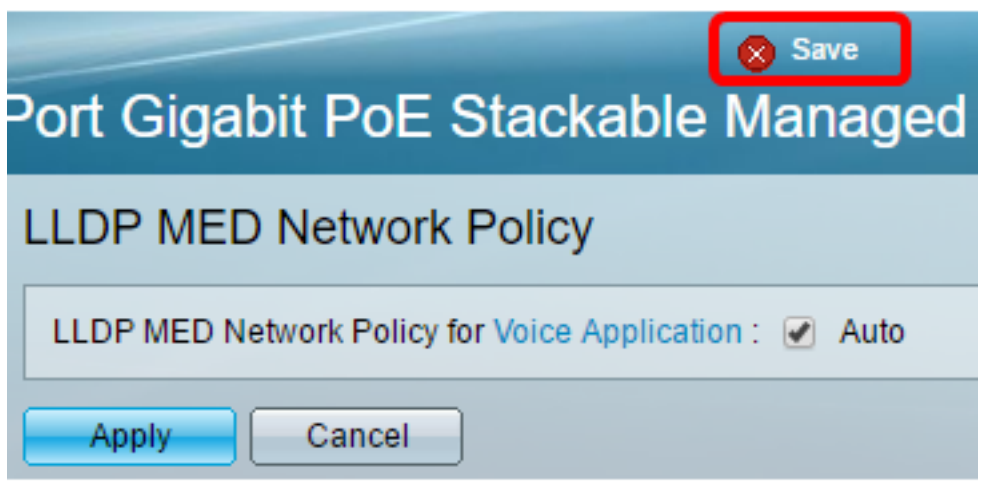

現在,您應該在交換機上成功啟用語音應用的LLDP MED網路策略設定。

#### 新增LLDP MED網路策略

步驟1.按一下Add按鈕在LLDP網路策略表中定義新的網路策略。

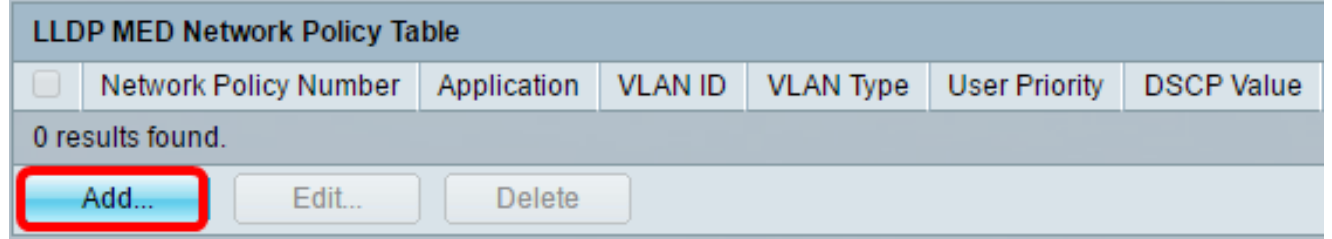

步驟2.從Network Policy Number下拉選單中選擇要建立的策略的編號。

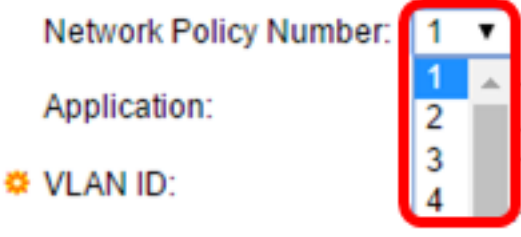

附註:在此範例中,選擇1。

步驟3.從「應用」下拉選單中選擇為其定義網路策略的應用的型別(流量)。

Application:

**※ VLAN ID:** 

**VLAN Type:** 

**User Priority:** 

**DSCP Value:** 

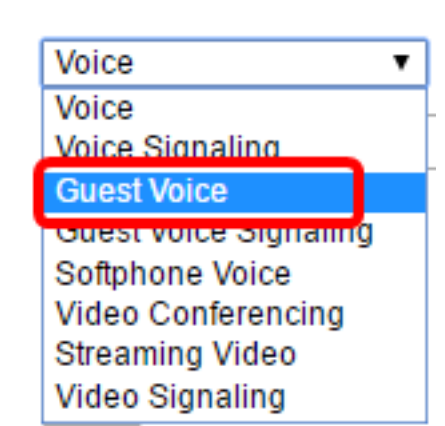

選項包括:

● 語音 — 將網路策略應用於語音應用。

- 語音信令 將網路策略應用於語音信令應用程式。
- 訪客語音 將網路策略應用於訪客語音應用。
- 訪客語音信令(Guest Voice Signaling) 將網路策略應用於訪客語音信令應用程式。
- Softphone Voice 將網路策略應用於軟體電話語音應用。
- 視訊會議 將網路策略應用於視訊會議應用。
- 流影片 將網路策略應用於流影片應用程式。
- 影片信令(Video Signaling) 將網路策略應用於影片信令應用。

附註:在本示例中,選擇了Guest Voice。

步驟4.在VLAN ID欄位中,輸入流量應傳送至的VLAN ID。

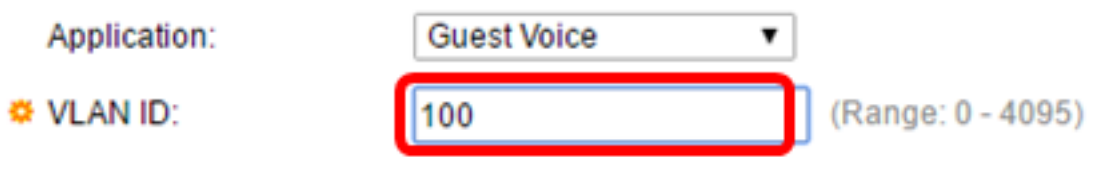

附註:在此示例中,使用100。

步驟5.按一下VLAN型別區域所需的標籤。

**VLAN Type:** 

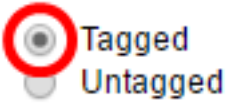

- 已標籤 介面是所選VLAN的成員,並且從此介面傳送到所選VLAN的資料包具有使用 VLAN ID標籤的資料包。
- 未標籤 介面是所選VLAN的成員,並且從此介面傳送到所選VLAN的資料包不會使用 VLAN ID進行標籤。一個連線埠只能新增為一個VLAN的無標籤連線埠。

附註:在本例中,選擇了Tagged。

步驟6.從User Priority下拉選單中選擇應用於此網路策略定義的流量的流量優先順序。這是服 務成本(CoS)值。最低優先順序為0,最高優先順序為7。

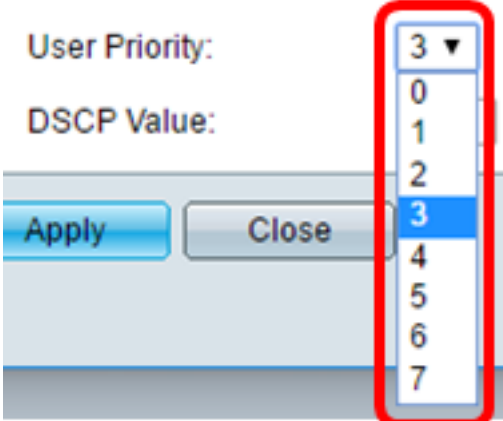

附註:在此範例中,選擇3。

步驟7.從「DSCP值」下拉選單中,選擇Differentiated Services Code Point(DSCP)值,將其 與鄰居傳送的應用程式資料相關聯。這會通知鄰居應如何標籤其傳送到交換機的應用流量。範 圍從0到63。

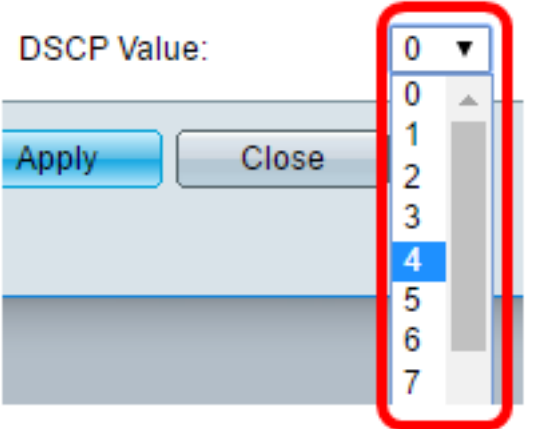

附註:在此範例中,選擇4。

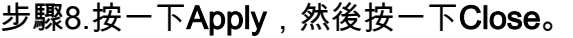

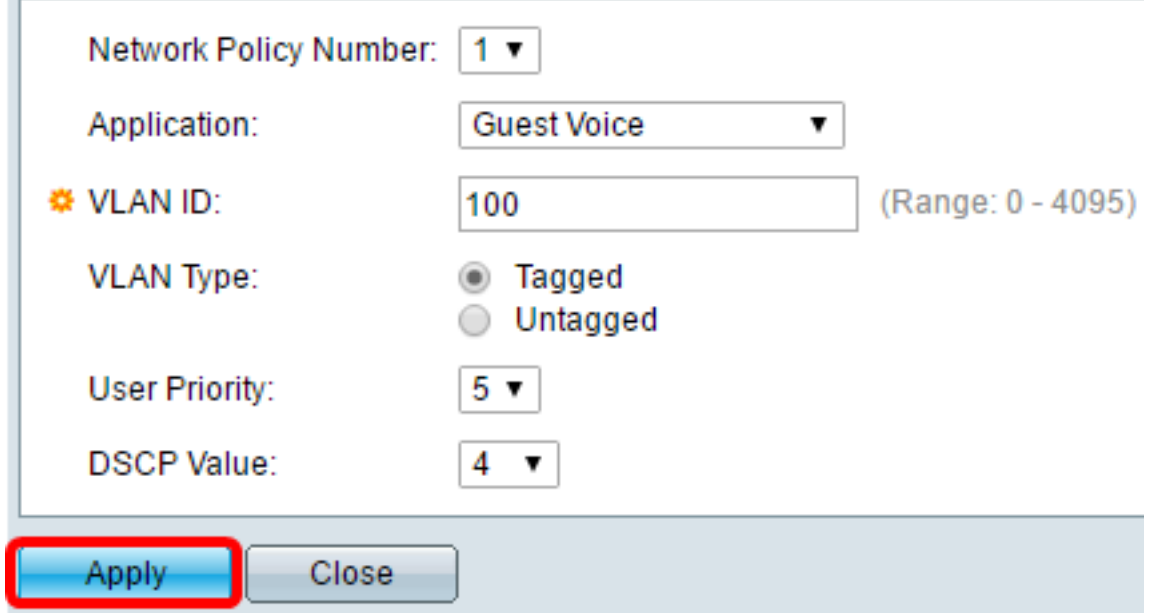

步驟9.(可選)按一下Save,將設定儲存到啟動組態檔中。

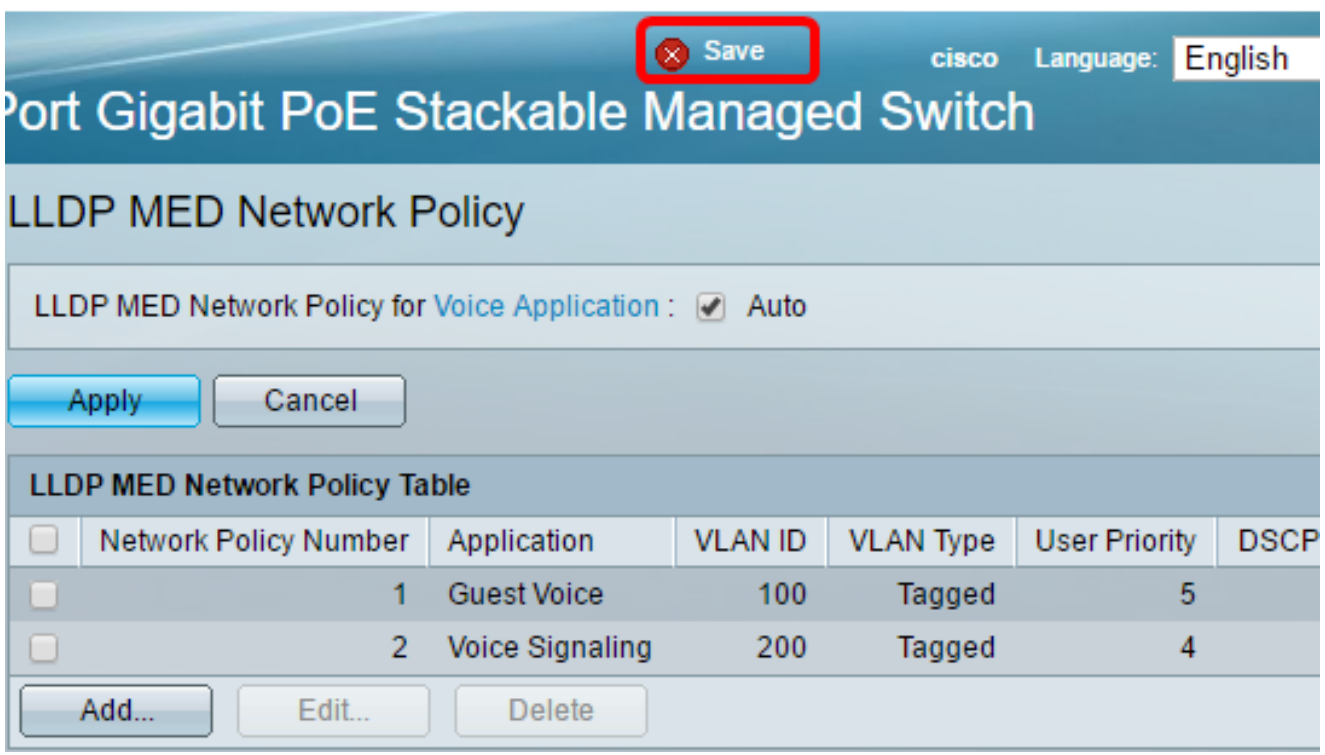

現在,您應該在交換機上成功新增語音應用的LLDP MED網路策略。

#### 編輯LLDP MED網路策略

步驟1.檢查一個條目,然後按一下編輯以更新LLDP網路策略表中特定條目的設定。

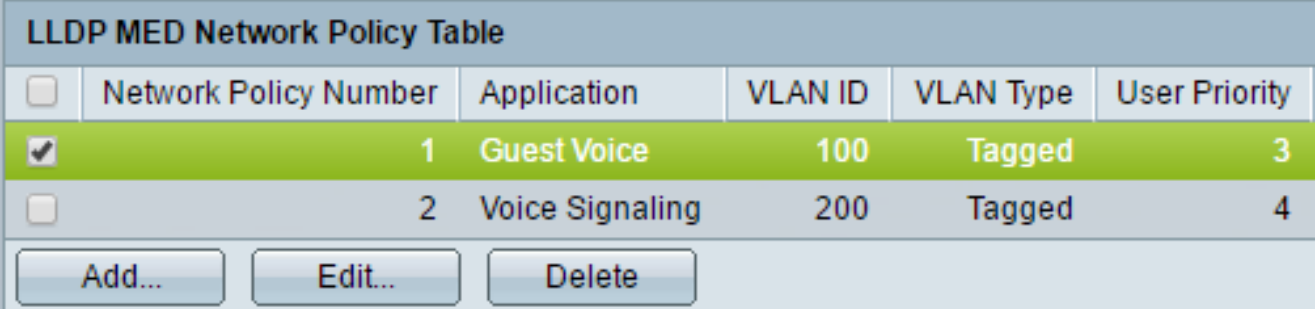

步驟2.從Application下拉選單中選擇為其定義網路策略的應用程式或流量的型別。

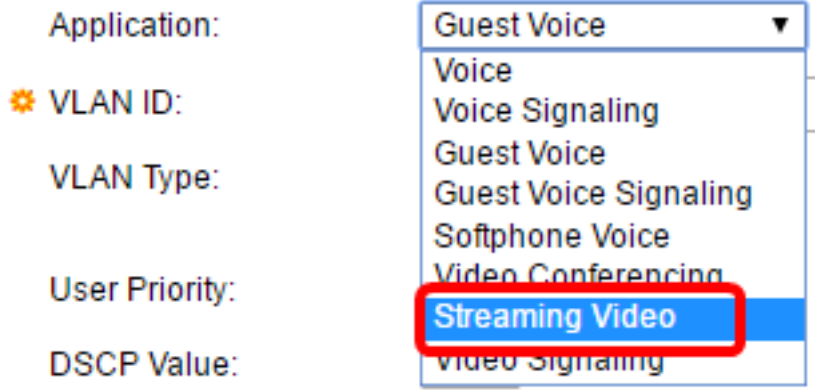

選項包括:

• 語音 — 將網路策略應用於語音應用。

• 語音信令 — 將網路策略應用於語音信令應用程式。

- 訪客語音 將網路策略應用於訪客語音應用。
- 訪客語音信令(Guest Voice Signaling) 將網路策略應用於訪客語音信令應用程式。
- Softphone Voice 將網路策略應用於軟體電話語音應用。
- 視訊會議 將網路策略應用於視訊會議應用。
- 流影片 將網路策略應用於流影片應用程式。
- 影片信令(Video Signaling) 將網路策略應用於影片信令應用。

附註:在本示例中,訪客語音已更改為影片流。

步驟3.在VLAN ID欄位中輸入流量應傳送到的VLAN ID。

**« VLAN ID:** 

```
(Range: 0 - 4095)
100
```
附註:在本例中,VLAN ID 100被保留。

步驟4.從VLAN型別區域中按一下所需的標籤。

**VLAN Type:** 

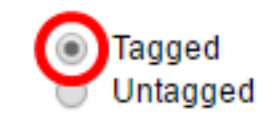

- 已標籤 介面是所選VLAN的成員,並且從此介面傳送到所選VLAN的資料包具有使用 VLAN ID標籤的資料包。
- 未標籤 介面是所選VLAN的成員,並且從此介面傳送到所選VLAN的資料包不會使用 VLAN ID進行標籤。一個連線埠只能新增為一個VLAN的無標籤連線埠。

附註:在本例中,「已標籤」被保留。

步驟5.從User Priority下拉選單中選擇應用於此網路策略定義的流量的流量優先順序。這是 CoS值。最低優先順序為0,最高優先順序為7。

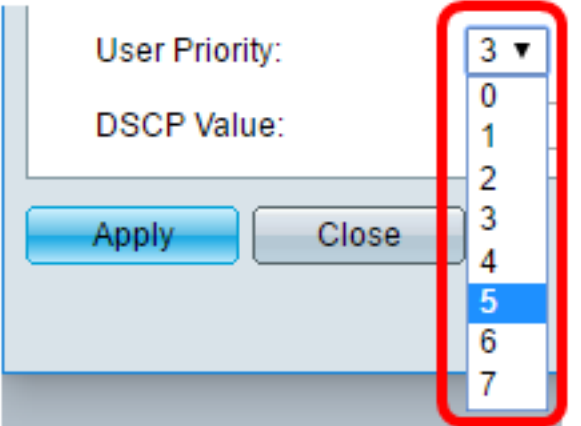

附註:在本示例中,使用者優先順序3更改為5。

步驟6.從「DSCP值」下拉選單中選擇要與鄰居傳送的應用程式資料關聯的DSCP值。這會通 知鄰居應如何標籤其傳送到交換機的應用流量。範圍從0到63。

**DSCP Value:** 

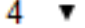

附註:在此示例中,保留的DSCP值為4。

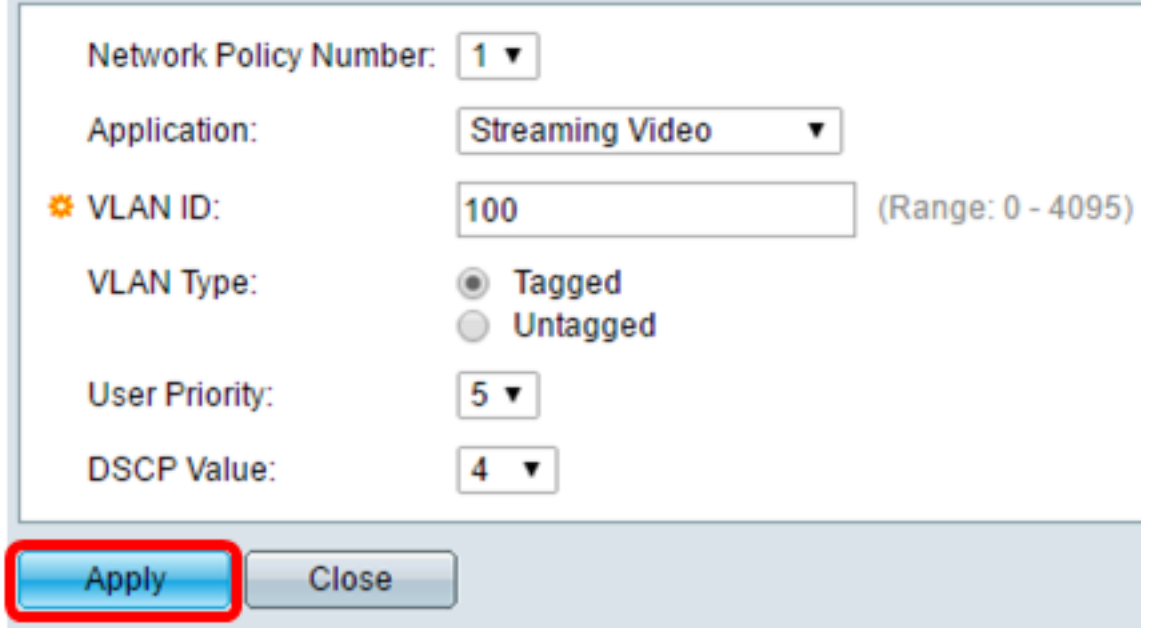

步驟8.(可選)選擇適當的條目,然後按一下**刪除**以刪除LLDP網路策略表中的條目。

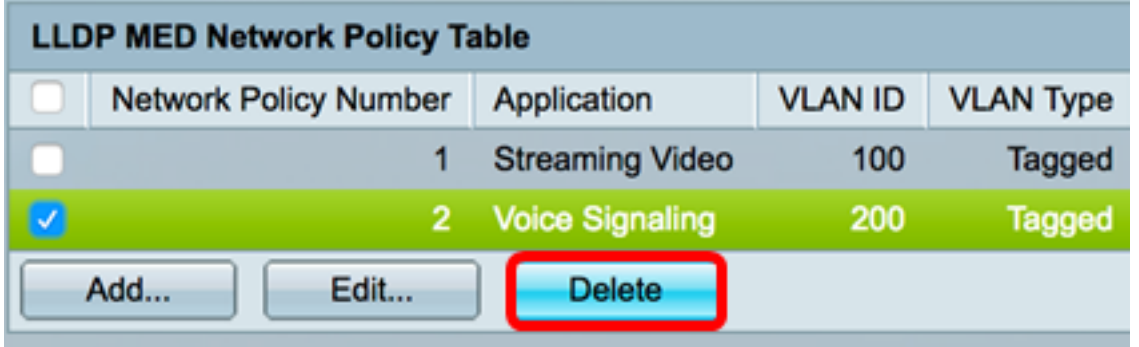

步驟9.(可選)按一下Save,將設定儲存到啟動組態檔中。

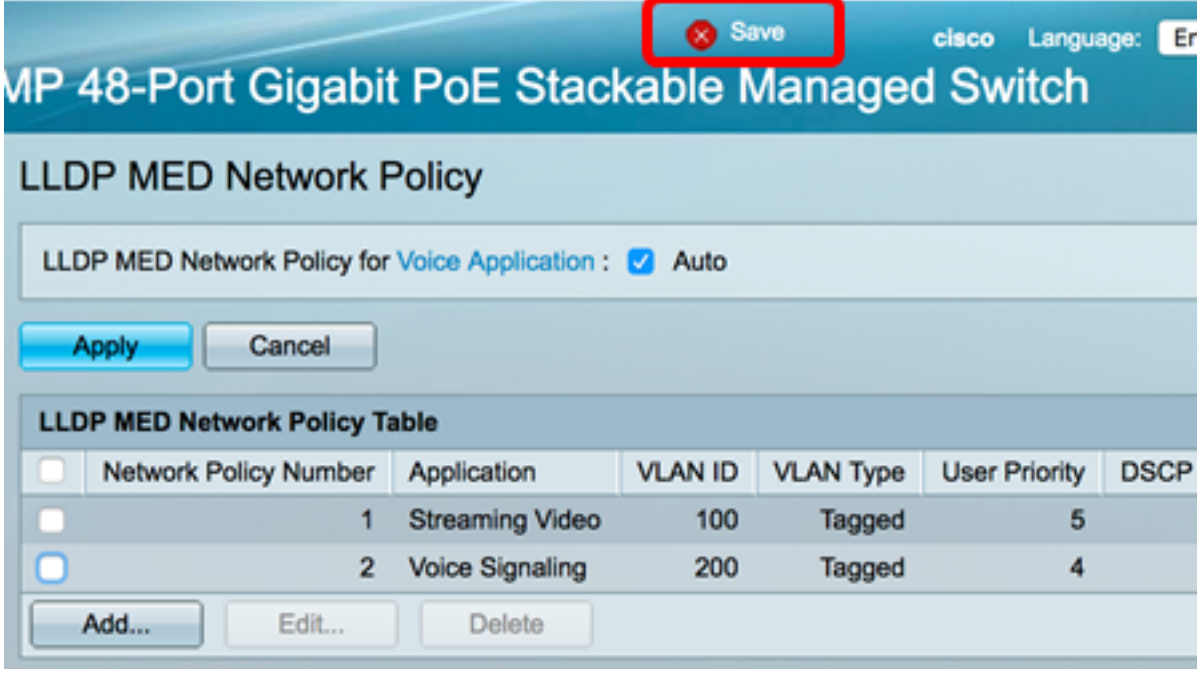

現在,您應該已經成功地編輯交換機上語音應用的LLDP MED網路策略設定。